## **Dell S2319H/S2319HN/S2319NX Dell Display Manager Руководство пользователя**

**Модель: S2319H/S2319HN/S2319NX Наименование модели: S2319Hc/S2319Nc**

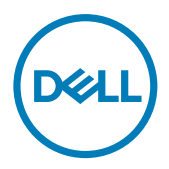

**ПРИМЕЧАНИЕ.** ПРИМЕЧАНИЕ содержит важную информацию, которая позволяет пользователю оптимально использовать возможности прибора.

**Copyright ©** 2018 **Dell Inc. Все права защищены.** Это устройство защищено американскими и международными законами об авторском праве и объектах интеллектуальной собственности.

Логотипы Dell™ и Dell являются товарными знаками компании Dell Inc. в США и (или) других странах.

Прочие знаки и наименования в тексте настоящего документа являются товарными знаками соответствующих компаний.

2018 **- 3 Версия A00**

# **Содержание**

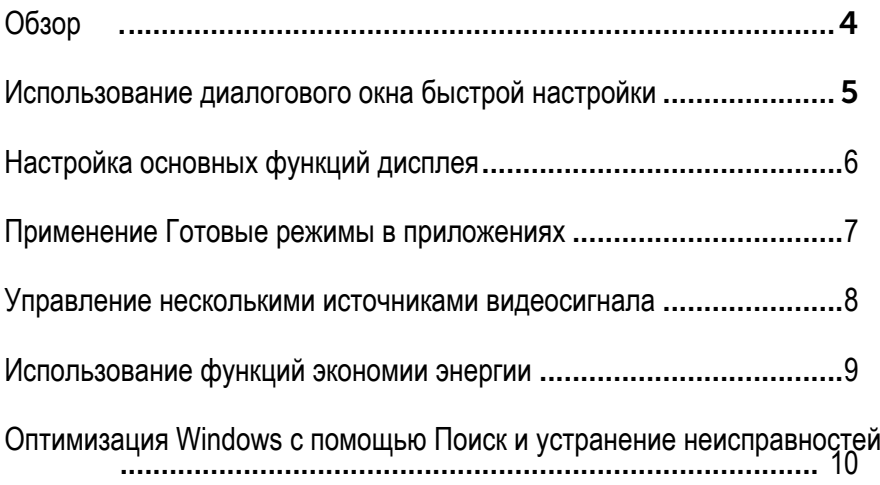

<span id="page-3-0"></span>Dell Display Manager – это приложение для ОС Windows, которое используется для управления монитором или группой мониторов. Программа позволяет вручную настраивать изображение, применение автоматических функций, энергоуправление, организацию окон, поворот изображения и прочие функции на указанных мониторах Dell. После установки Dell Display Manager запускается при каждом включении компьютера, а его значок расположен в области уведомлений. Сведения о мониторах, подключенных к компьютеру, отображаются при наведении курсора мыши на значок области уведомлений.

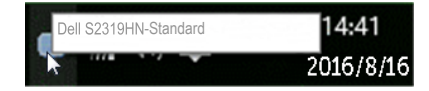

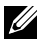

**ПРИМЕЧАНИЕ.** Для связи с монитором Dell Display Manager требуется канал DDC/CI. Убедитесь, что канал DDC/CI **включен в меню, как показано ниже**.

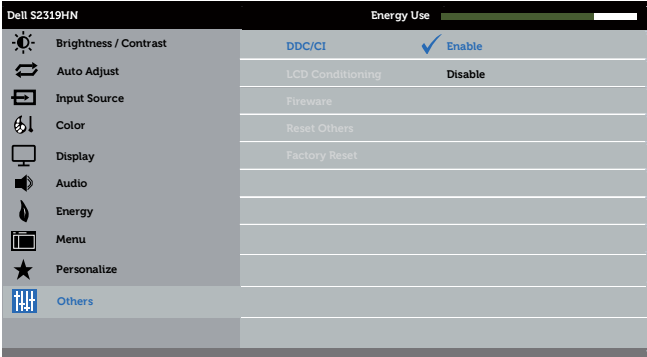

### <span id="page-4-0"></span>**Использование диалогового окна быстрой настройки**

При щелчке значка Dell Display Manager в области уведомлений отображается диалоговое окно **Quick Settings (быстрой настройки)**. Если в системе подключено более одного поддерживаемого монитора Dell, нужный монитор можно выбрать с помощью меню. В диалоговом окне **Quick Settings (быстрой настройки)** находятся удобные регуляторы яркости и контрастности монитора. Имеется возможность выбора готового режима вручную или включения автоматического выбора готового режима в зависимости от активного приложения.

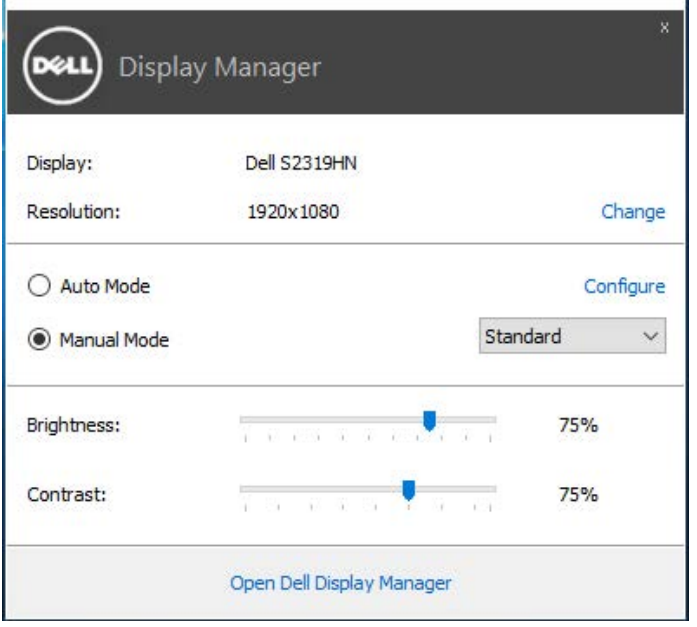

Диалоговое окно **Quick Settings (быстрой настройки)** также обеспечивает доступ к расширенному пользовательскому интерфейсу Dell Display Manager, который используется для регулировки основных функций, настройки автоматического режима и доступа к другим функциям.

## <span id="page-5-0"></span>**Настройка основных функций дисплея**

Готовый режим для выбранного монитора можно вручную применить с помощью меню на вкладке **Basic (Основное)**. Или можно использовать автоматический режим. В автоматическом режиме избранные готовые режимы могут применяться автоматически, если активны определенные приложения. На экране сразу появляется сообщение с выбранным готовым режимом.

Яркость и контрастность выбранного монитора также можно отрегулировать непосредственно на вкладке **Basic (Основное)**.

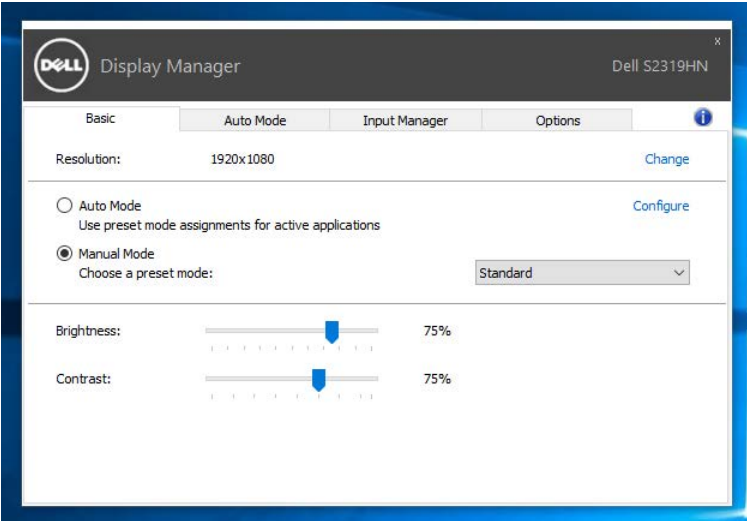

#### <span id="page-6-0"></span>**Применение Готовые режимы в приложениях**

Вкладка **Auto Mode (автоматического режима)** позволяет соотносить определенный готовый режим с определенным приложением и автоматически применять его. Если включен автоматический режим, Dell Display Manager автоматически переключается на соответствующий готовый режим при запуске соотнесенного с ним приложения. Готовый режим, соотнесенный с определенным приложением, может быть одним и тем же на каждом подключенном мониторе или может отличаться на разных мониторах.

Dell Display Manager предварительно настроен на многие популярные приложения. Чтобы добавить новое приложение в список назначений, просто перетащите значок данного приложения с рабочего стола, меню Пуск Windows или из другого места и вставьте его в текущий список.

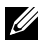

**ПРИМЕЧАНИЕ.** Назначения готового режима, связанные с командными файлами, скрипт-файлами и загрузчиками, а также с невыполняемыми файлами (например, zip-архивами или упакованными файлами), не поддерживаются и не выполняются.

Дополнительно можно включить параметр, активирующий готовый режим **Game (Игра)**, если приложение Direct3D работает в полноэкранном режиме. Чтобы не использовать такую функцию для определенных игр, их следует добавить в список назначений с другим готовым режимом. Приложения, содержащиеся в списке назначений, имеют приоритет над общей настройкой Direct3D.

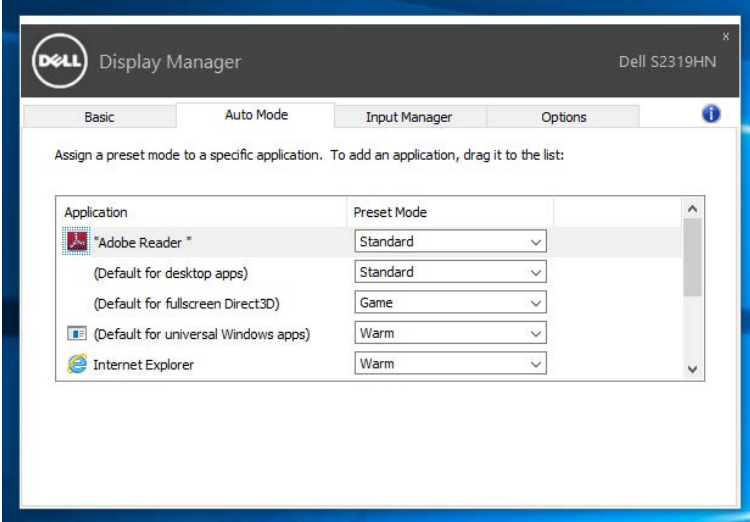

#### <span id="page-7-0"></span>**Управление несколькими источниками**

#### **видеосигнала**

На вкладке **Input Manager** расположены удобные инструменты для управления несколькими источниками видеосигнала, подключенными к монитору Dell. Вы сможете без труда переключать источники сигнала, работая с несколькими компьютерами.

В списке представлены все входные разъемы видеосигнала вашего монитора. Каждому входному разъему можно присвоить любое имя. После редактирования сохраните изменения.

Назначьте одну функциональную клавишу для быстрого переключения на избранный источник сигнала, а вторую - для быстрого переключения между двумя источниками сигнала, которые используются чаще всего.

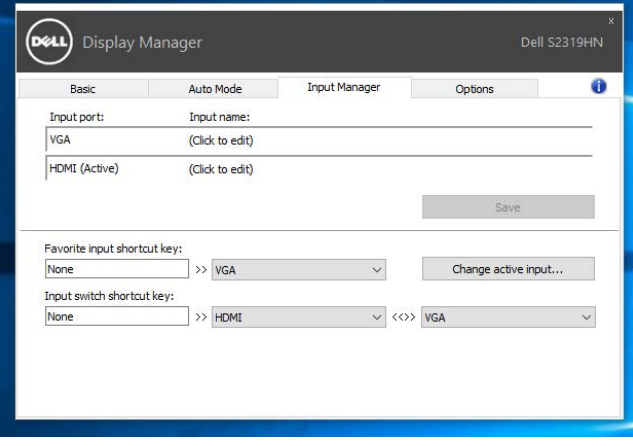

**ПРИМЕЧАНИЕ**. DDM производит обмен данными с монитором, даже если на мониторе воспроизводится видео с другого компьютера. DDM можно установить на часто используемый компьютер для управления переключением источников входного сигнала. Кроме того, DDM можно установить на другие ПК, подключенные к монитору.

## <span id="page-8-0"></span>**Использование функций экономии энергии**

На поддерживаемых моделях Dell доступна вкладка **Options (Параметры)**, на которой можно выбрать функции экономии энергии PowerNap. Когда включается экранная заставка, уровень Яркость монитора может быть автоматически снижен до минимального уровня или монитор может быть переведен в спящий режим для дополнительной экономии энергии.

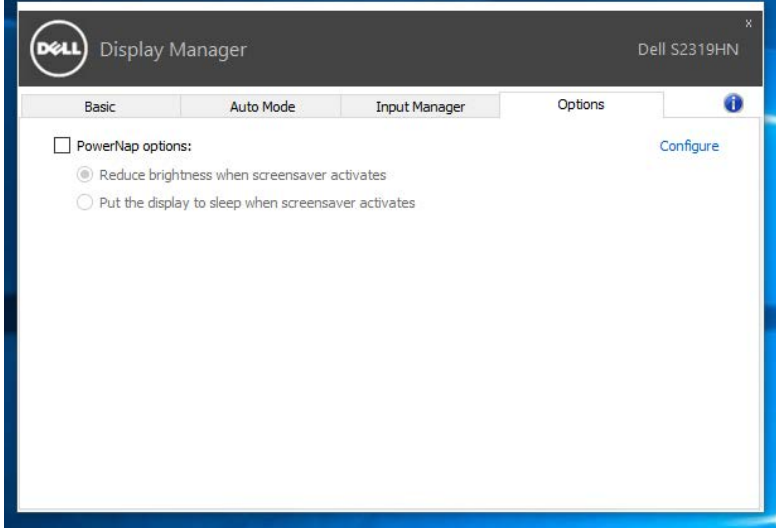

## <span id="page-9-0"></span>**Оптимизация Windows с помощью Поиск и устранение неисправностей**

Если DDM не работает с вашим монитором, DDM отображается под значком в области уведомлений.

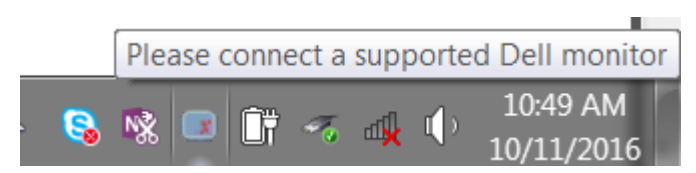

Для просмотра более подробного сообщения об ошибке щелкните значок **DDM**.

 $x \times$ **3** Dell Display Manager Error This program requires a supported Dell monitor and connection, and compatible display driver. Check your display driver, cables and connections. N∄ **A**<sub>f</sub> **B** W

Следует учитывать, что DDM работает только с мониторами компании Dell. Мониторы других производителей не поддерживают функцию DDM.

Если DDM не обнаруживает и (или) не устанавливает связь с поддерживаемым монитором Dell, выполните следующие действия для поиска и устранения неполадки:

- 1. Проверьте надежность подключения видеокабеля к монитору и ПК, обращая внимание на подключения разъемов.
- 2. Проверьте, включена ли функция DDC/CI в экранном меню монитора.
- 3. Убедитесь в том, что у изготовителя видеокарты получен соответствующий и актуальный драйвер для монитора (Intel, AMD, NVidia и др.) Зачастую драйвер монитора является причиной нарушений в работе DDM.
- 4. Отсоедините док-станции, удлинители или преобразователи, подключенные к монитору и порту видеокарты. Некоторые недорогие удлинители, концентраторы и преобразователи не поддерживают DDC/CI и вызывают сбои в работе DDM. При наличии новой версии, обновите драйвер такого устройства.
- 5. Перезапустите систему.

DDM может не работать с приведенными ниже мониторами.

- Модели мониторов Dell, выпущенные до 2013 г., и серия D мониторов Dell. Дополнительная информация представлена на веб-сайте технической поддержки Dell.
- Игровые мониторы с использованием технологии G-sync на базе Nvidia
- Виртуальные и беспроводные мониторы не поддерживают DDC/CI
- Для некоторых предыдущих моделей мониторов DP 1.2 может потребоваться отключение MST/DP 1.2 в экранном меню монитора

Если ваш ПК подключен к Интернету, вы будете получать сообщения о выходе новых версий приложения DDM. Рекомендуется загрузить и установить актуальную версию приложения DDM.

Чтобы проверить наличие новой версии, щелкните правой кнопкой значок DDM, удерживая клавишу "Shift".

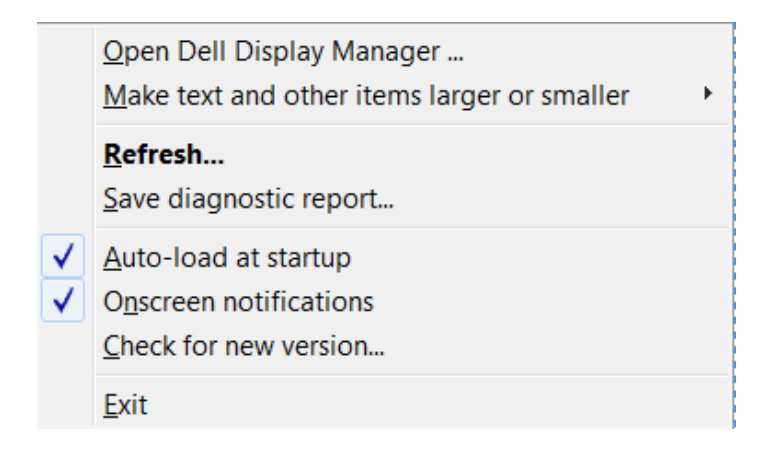